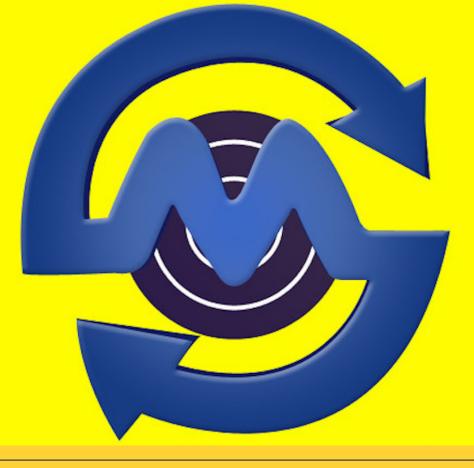

**CUSTOM UPLOAD** 

## Personalised SMS

Send Personalised SMS using Bulk SMS Custom Upload

# **Table of Contents**

| WHAT IS PERSONALISED SMS?         |
|-----------------------------------|
| ALLOWED UPLOAD EXTENSIONS         |
| AVAILABLE CHANNELS3               |
| HOW TO SEND PERSONALISED SMS?4    |
| PREPARE SPREADSHEET4              |
| GET STARTED5                      |
| BEGIN UPLOAD6                     |
| SET SMS PARAMETERS7               |
| SELECT PHONE FIELD8               |
| PERSONALISE SMS CONTENT & FINISH9 |

## What is Personalised SMS?

Personalised SMS is a feature through which you can personalise your text messages with in a xls/csv file and upload in huge numbers. You can add variables in multiple columns and you can replace the variables dynamically for each contact number. Below we have explained, how you could send custom upload bulk SMS.

## **Allowed Upload Extensions**

- \* CSV
- \* XLS
- \* XLSX

### **Available Channels**

- \* API
- \* UI

## How to Send Personalised SMS?

#### **Prepare Spreadsheet**

|   | A            | В         | С        | D         | E          |
|---|--------------|-----------|----------|-----------|------------|
| 1 | Phone        | FirstName | LastName | DueAmount | DueDate    |
| 2 | 9199999XXXXX | Samir     | Khan     | 44500     | 2020-06-04 |
| 3 | 9199999YYYYY | Neha      | Shah     | 34700     | 2020-06-05 |
| 4 | 9199999ZZZZZ | Jyoti     | Bhagat   | 38500     | 2020-06-06 |
| 5 | 9199999AAAAA | Roshani   | Dubey    | 23670     | 2020-06-04 |

Prepare your spreadsheet with all columns which you want to replace the variable with. Save your Phone in Column A and add subsequent variables in the other columns as shown in the screenshot.

#### **Get Started**

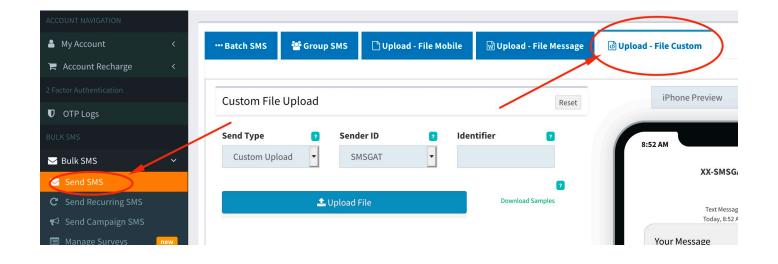

Login into your account and go to Send SMS Menu from left sidebar, once the page opens, on the top right, Click on Upload - File Custom.

#### **Begin Upload**

| nd Type       | ? | Sender ID | ? | Identifier ?              |
|---------------|---|-----------|---|---------------------------|
| Custom Upload | - | SMSGAT    | - | School Admission          |
|               |   |           |   |                           |
|               |   |           |   | <b>P</b> Download Samples |

Select your preferred sender id. Enter your campaign title in Identifier field. Click on Upload File button. Select your prepared spreadsheet from your local system.

#### **Set SMS Parameters**

| Download Samples                                                         |                                                                           | bad       |                |            |                     |
|--------------------------------------------------------------------------|---------------------------------------------------------------------------|-----------|----------------|------------|---------------------|
| Download Samples                                                         | end Type                                                                  | Sen       | der ID         | 2          | Identifier 🛛 👔      |
| Dewnload Samples                                                         | Custom Upload                                                             | • S       | MSGAT          | -          |                     |
| ak Remove Duplicates<br>on<br>Send as Flash SMS<br>Corr<br>Select Drafts |                                                                           |           |                |            |                     |
| Select Drafts                                                            |                                                                           | 🔔 Upload  | File           |            | Download Samples    |
| Select Drafts                                                            | essage Type                                                               | 2 Ena     | ble Smart Link | 2          | Remove Duplicates 👔 |
| ۲ Off<br>C<br>Select Drafts                                              | 🔇 Text                                                                    |           | × Off          |            | ✔ On                |
| Select Drafts                                                            |                                                                           |           |                |            | Send as Flash SMS   |
| Select Drafts                                                            |                                                                           |           |                |            | X Off               |
| Select Drafts                                                            | elect Mobile Numbe                                                        | er Column |                |            |                     |
| Select Drafts                                                            | Phone                                                                     |           | -              |            |                     |
|                                                                          | ext Message:                                                              |           |                |            | ٥                   |
|                                                                          | Your Text Message                                                         |           |                |            |                     |
| GSM 03.38 charset, <mark>160</mark> characters left                      |                                                                           |           |                |            |                     |
|                                                                          | <b>%</b> Smart Link                                                       | 🖾 Media L | ink Se         | ect Drafts |                     |
|                                                                          |                                                                           |           |                |            |                     |
|                                                                          | % Smart Link<br>Characters = 0 SMS<br>and Survey Links<br>× Off<br>hedule | 5         |                |            |                     |

Once file upload successfully, the page will be displayed with other SMS parameters, set SMS parameters such as Message Type, Enable Smart Link, Remove Duplicates, Send as Flash SMS, Send Survey Links, Schedule, etc as per your requirement.

#### **Select Phone Field**

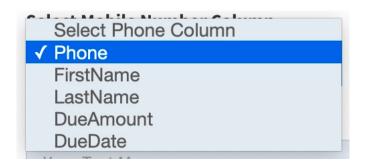

This is very important for the file to process properly. You need to select the phone field from the drop-down of Select Mobile Number Column which are listed in all your column names mentioned.

#### **Personalise SMS Content & Finish**

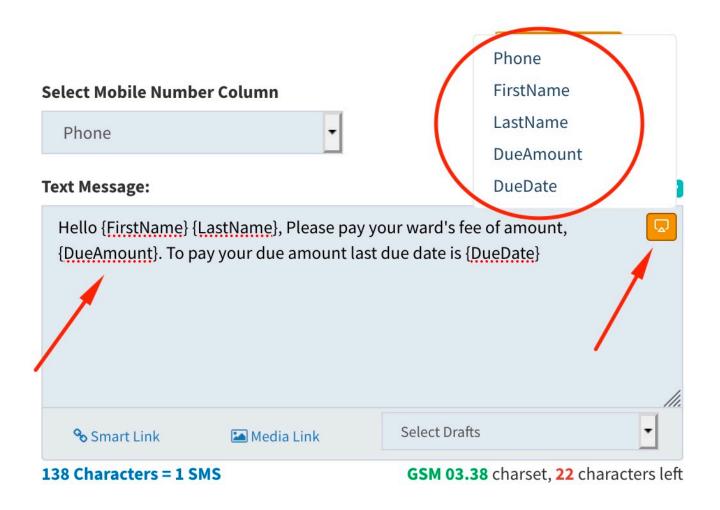

Now, it's time to personalise your SMS content. Enter your SMS content as required where ever you are required to add column variable, click on the which shows in the SMS content box. View the screenshot for example. Once done, click on Send SMS button to process your Personalise SMS.